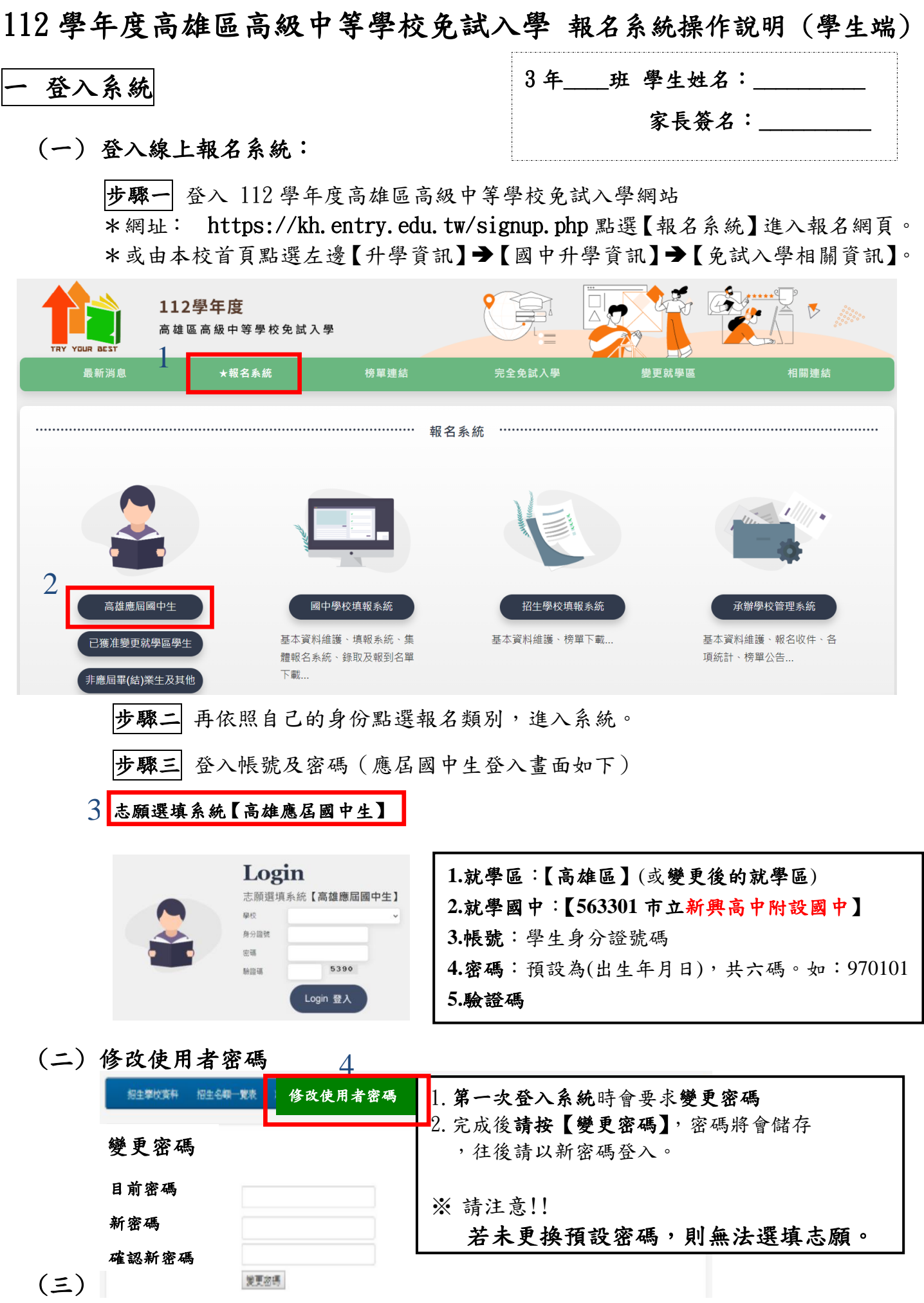

(四) 檢查個人基本資料:請仔細核對個人資料,若有錯誤者,請盡速至註冊組修正!

二 系統功能

5

1.招生學校資料 2.招生名額一覽表 3.志願選填 4.個人基本資料 5.修改使用者密碼 6.超額比序查詢服務 7.資料列印(志願選填核對表) 8.登出

## 三 志願選填

## |步驟一| 登入學生選填系統後,點選【志願選填】,即可開始填寫志願。

 **A** 每位學生至多可選填 **3** 志願學校群,**1** 志願學校群內可選填 **10** 所學校, 學生最多可填選 **30** 個志願學校。

志願序積分:第一志願學校群**-30** 分、第二志願學校群**-29** 分、第三志願學校群**-28** 分

 **B** 選擇「學校類別」:可下拉選擇公立高中、公立高職、公立進修、私立高中、私立高職、 私立進修。

- **C** 選擇「學校名稱」:可下拉選擇屬於上一步驟的學校類別的學校。
- **D** 選擇「科組名稱」:可下拉選擇屬於上一步驟的學校的各科組。
- **E** 選擇確定後點選「加入志願」,該志願即出現在志願資料表列中,並在右方顯示該志願對應 的「志願積分」及「累積積分」。

 **F** 可依 **B**~**D** 步驟 增加志願。

## |步驟二| 選擇志願後,可上下調整志願順序。

- \* 移動志願序:可按 ︽ ︾ 按鈕上下調整志願(學校)順序。
- \* 移動科組序:可按 ︽ ︾ 按鈕上下調整科組順序。

補充說明

\* 若選填資料不完整會出現提示訊息「請選擇志願」。

\* 選擇好志願後,所有志願會自動即時儲存。**(**不用再按「加入並儲存志願」按鈕**)**

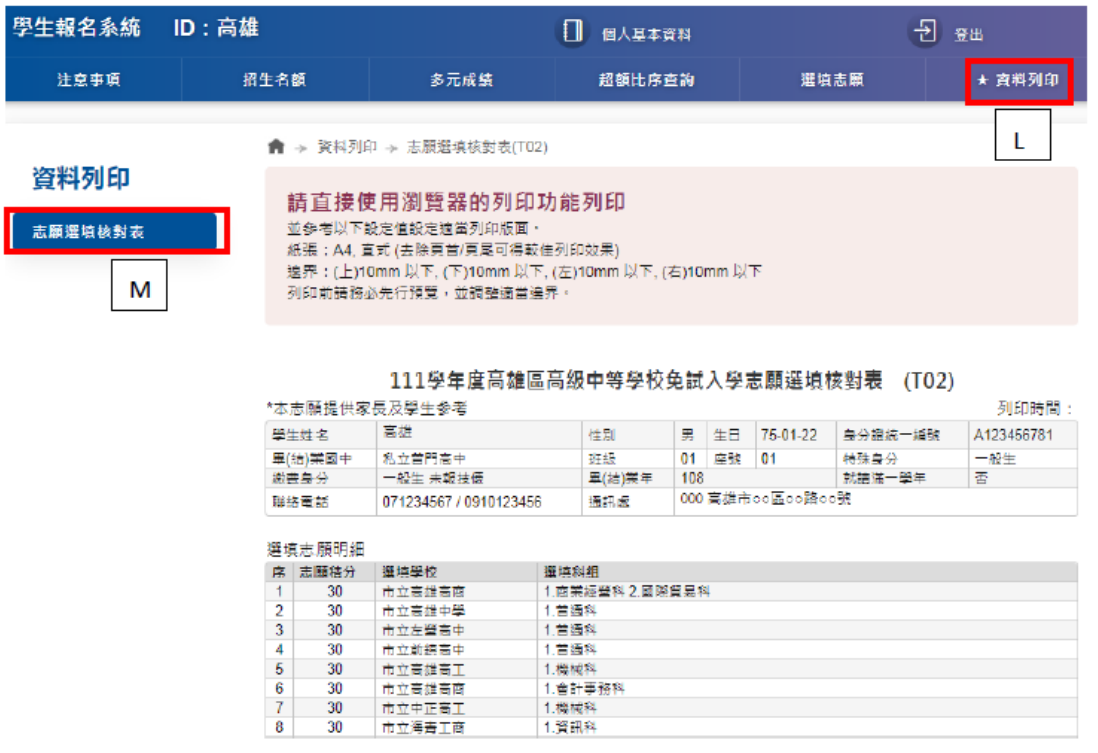

步驟三 選填志願完成後,若要確認志願選填情況,可按「資料列印」**-**志願選填核對表瀏 覽。